## Einrichten des Sharp Zaurus SL-5500G Jan Helber

Diese Dokumentation beschreibt wie man einen Zaurus SL-5500G zum WLAN & Bluetooth Wardriving konfiguriert

> Powered by IATEX Generiert am 18. Januar 2007 um 8:59

## Inhaltsverzeichnis

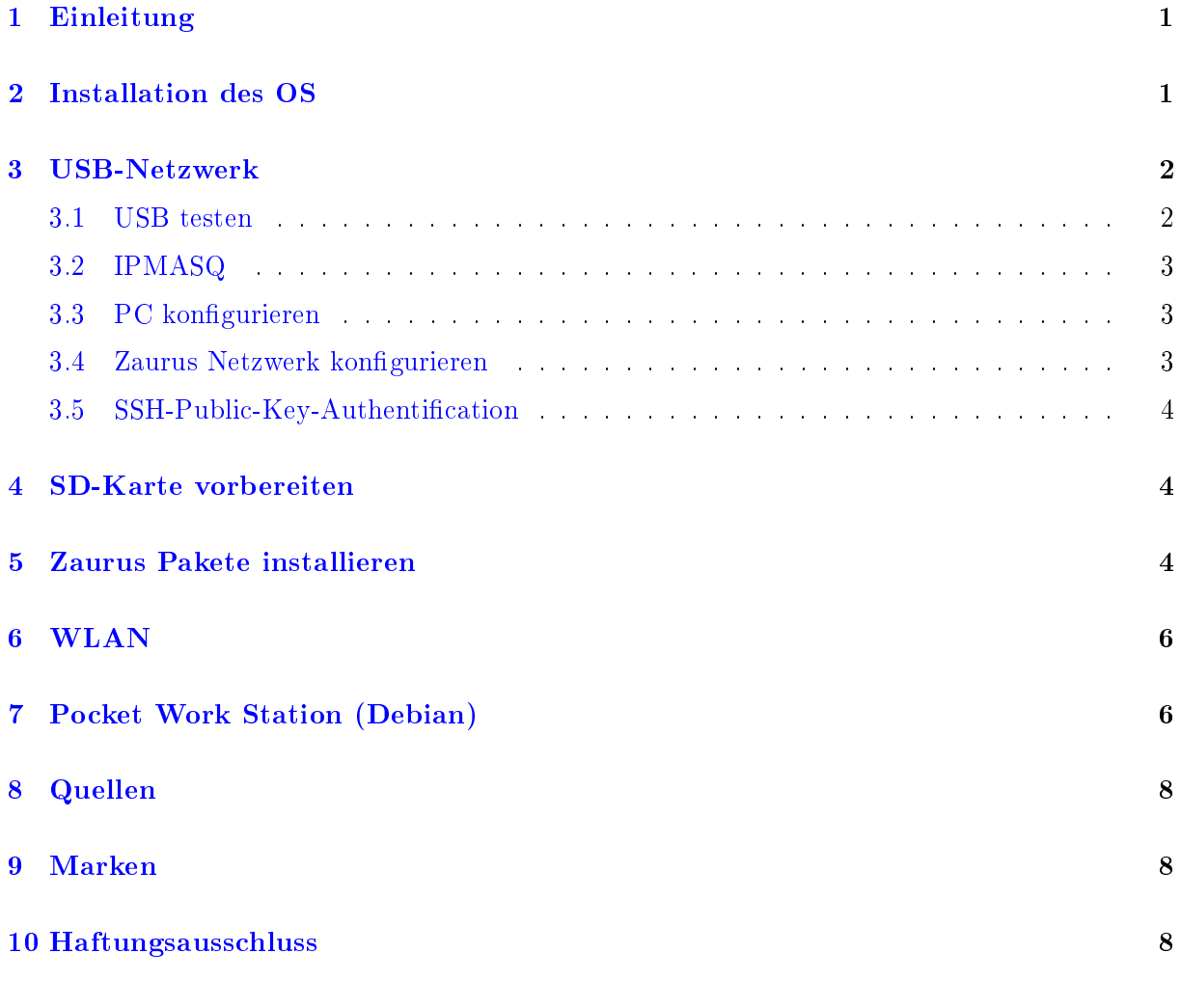

### Abbildungsverzeichnis

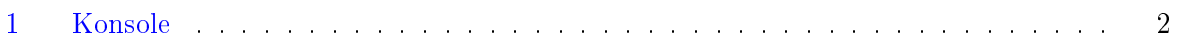

# Listings

### <span id="page-2-0"></span>1 Einleitung

Da ich mir den netten Zaurus SL-5500G (mit ARM4 266Mhz CPU) gebraucht gekauft habe, möchte ich meine Erfahrungen natürlich mit der Welt teilen \*g\*.

The OpenZaurus ROM gives you more options than the Sharp ROM, and it's said that OZ has better hardware support. It's fairly easy to install.

### <span id="page-2-1"></span>2 Installation des OS

Zunächst laden wir uns die aktuellen Images herunter:

Ich habe mir von [http://mirror.hentges.net/www.openzaurus.org/3.5.4/images/](http://mirror.hentges.net/www.openzaurus.org/3.5.4/images/collie/) [collie/](http://mirror.hentges.net/www.openzaurus.org/3.5.4/images/collie/) "opie-image-3.5.4-collie.initrd.bin" und "zImage-48-16" gezogen. Und dann "zImage-48-16" nach "zImage" und "opie-image-3.5.4-collie.initrd.bin" nach "initrd.bin" umbenannt.

Danach benötigt man eine FAT16 formatierte CompactFlash Karte (keine SD-Karte) mit mindestens 16 MB. Nachdem man die beiden Dateien ins Root-Verzeichnis der CF-Karte kopiert hat führt man folgende Schritte aus:

- Überprüfen Sie, ob der Wechselstromadapter an dem Zaurus angeschlossen ist (das Energie-Licht sollte leuchten).
- Verschieben Sie den Schalter beim Batterieraum auf REPLACE BATTERY. Önen Sie die Batterieraumkappe. Die Batterie darf NICHT herausgenommen werden.
- Halten Sie die C- und D-Taste auf der Zaurustastatur gleichzeitig gedrückt und betätigen Sie die Taste FULL RESET, die auf der unteren-rechten Seite des Batterieraumes angebracht ist.
- Das Postlicht sollte auf dem Zaurus anfangen zu leuchten sobald Sie die Tasten loslassen (FULL RESET).
- Während dem laden nichts berühren! Trennen Sie das Gerät nicht vom Strom. Das Flashen sollte zwischen 3 und 12 Minuten für eine Standard-CF-Karte brauchen.
- Nachdem die grüne LED erlischt, betätigen Sie die Taste FULL RESET erneut.
- Schlieÿen Sie die Batterieraumkappe und schieben Sie den Schalter des Batterieraumes auf NORMAL OPERATION
- Schalten Sie Ihren Zaurus ein. Das erste Booten braucht ein bisschen, seien Sie geduldig. Nachdem Booten erscheint das Bild des Zaurus.

Es empfiehlt sich nun ein root-Passwort zu setzen indem man in der Konsole den Befehl "passwd" ausführt.

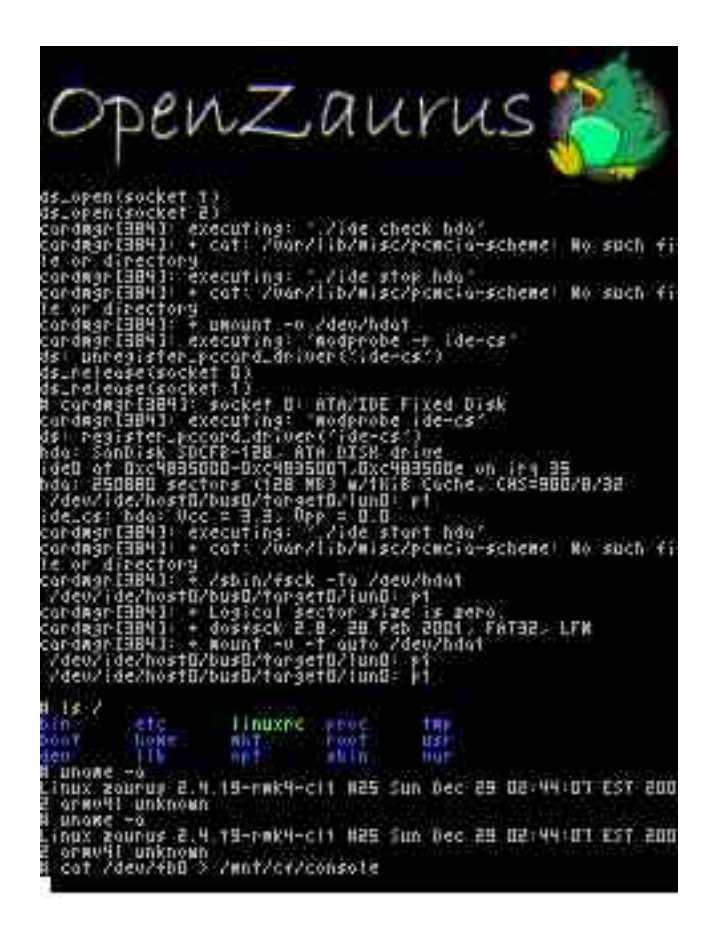

Abbildung 1: Konsole

### <span id="page-3-2"></span><span id="page-3-0"></span>3 USB-Netzwerk

Als Voraussetzung benötigen Sie einen komplett installierten und kongurierten Linux PC mit einem freien USB Steckplatz. Diese Anleitung geht von einem Debian/Ubuntu System aus.

#### <span id="page-3-1"></span>3.1 USB testen

In diesem Schritt werden wir den Zaurus an den PC anschliessen und prüfen ob er vom PC erkannt wird. Stecken Sie den Zaurus in die Dockingstation, verbinden Sie die Dockingstation mit dem PC und schalten Sie im Anschluss daran den Zaurus ein.

Öffnen Sie eine Konsole auf dem  $PC \rightarrow$  geben sie "lsusb" ein. Es sollte eine ähnliche Ausgabe erscheinen:

Bus 002 Device 008: ID 04dd:8004 Sharp Corp. Zaurus SL-5000D/SL-5500 PDA

Dies bedeutet dass Ihr Zaurus vom PC erkannt wurde. der Befehl "lsmod | grep usbnet" schaut ob das usbnet Modul automatisch geladen wurde:

usbnet 17032 2 zaurus, cdc\_ether usbcore 130820 12 zaurus,cdc\_ether,usbnet,pl2303,usblp, usbserial,kaweth,usb\_storage,usbhid,ehci\_hcd,uhci\_hcd

#### <span id="page-4-0"></span>3.2 IPMASQ

Falls das Paket auf Ihrem Desktop noch nicht installiert ist sollte dies mit folgendem Befehl erledigt werden: apt-get install ipmasq

Bevor Sie eine Verbindung zum Zaurus herstellen, überprüfen Sie, dass "ipmasq" gestoppt wurde: "/etc/init.d/ipmasq stop"

Sobald Sie eine Verbindung zum Zaurus haben, können Sie den "ipmasq" wieder starten:  $/$ etc/init.d/ipmasq start"

#### <span id="page-4-1"></span>3.3 PC konfigurieren

Der Befehl "ifconfig -a" sollte ein Netzwerkgerät namens usb0 anzeigen!

Ist dies der Fall öffnen wir eine Konsole und geben folgenden Befehl ein "ifconfig usb0 192.168.129.200 netmask 255.255.255.0 up

Der Befehl konfiguriert Ihr Netzwerkgerät und das Gerät wird betriebsbereit gemacht.

#### <span id="page-4-2"></span>3.4 Zaurus Netzwerk konfigurieren

Starten Sie die Netzwerkeinstellungen (Settings > Network > Connections), wählen Sie das Gerät usbd0 und geben Sie folgendes ein:

(X) Automatically bring up ( ) DHCP Static Ip Configuration IP Address 192.168.129.201 Subnet Mask 255.255.255.0 Gateway 192.168.129.200 First DNS: \* Second DNS: \*

\* schauen Sie nach was auf dem Desktop-PC in der Datei /etc/resolv.conf steht.

Danach sollte eine SSH Verbindung vom Desktop-PC zum Zaurus (root@192.168.129.201) möglich sein. So lässt sich auch deutlich besser auf dem Zaurus arbeiten, weil man sich nicht mit der Minitastatur rum schlagen muss.

#### <span id="page-5-0"></span>3.5 SSH-Public-Key-Authentification

Um nicht jedes mal das Passwort eingeben zu müssen, kann man sich wie bei jedem Linux mit einem Key authentifizieren <sup>[1](#page-5-3)</sup>.Der generierte Public-Key muss dann auf dem Zaurus unter "/home/root/.ssh/authorized keys" abgelegt werden. Z.B. so:

```
mkdir /home/root/.ssh
echo "ssh-rsa AAAAB3NzaC1yc2EAAAABJQAAAIB4QG+bSGBaydAd+jhN9qif8uEuE31W\
Ri29ayrmCxuKw+puS5X5/JNLN0DZpdpj7y31TXLbIqIQvMrG9tXgYx78/ncEewRC0iKYbs\
uljyfCDGUMTImjZYxpJKxgGPswYW12g4a7j6oeUdkWFdYhi09lEWnH7IlTK2rurly3dVne\
iQ== rsa-key-20051219" >> /home/root/.ssh/authorized_keys
chmod 0600 /home/root/.ss/authorized_keys
```
Den oben genannten Befehl sollten Sie NICHT ausführen. Das ist mein Public Key. Damit würden Sie mir Zugang zu Ihrem Gerät gewähren.

### <span id="page-5-1"></span>4 SD-Karte vorbereiten

Da auf "root"/ fast kein platz mehr frei ist, sollten Sie das Zielverzeichnis von ipkg auf /media/sd umstellen. Bearbeiten Sie das Konfigurationsfile (/etc/ipkg.conf) folgendermassen:

Ziemlich weit unten finden Sie "dest root /"Verschieben Sie "dest root /" zwei Plätze nach unten und nehmen "dest sd /media/card/packages/" zuoberst. An zweiter Stelle sollte dann "dest cf /media/cf/packages/" und danach "dest root /" stehen. Das File abspeichern und beenden.

Zunächst formatieren wir die SD-Card. Dazu steckt man die SD-Card in den Zaurus und gibt in der Shell folgende Befehle ein:

#Zun"achst wird die Karte aus dem Filesystem entfernt umount /dev/mmcda1

#Jetzt wird die SD-Card neu formatiert. mkfs.ext2 /dev/mmcda1

Sobald dieser Vorgang abgeschlossen ist, nehmen wir die Karte aus dem Slot und stecken Sie wieder hinein. Das System sollte die Karte automatisch erkennen und unter "/media/card" einbinden.

### <span id="page-5-2"></span>5 Zaurus Pakete installieren

Mit "ipkg update" bringen wir die Paket-Liste auf den neuesten Stand.

<span id="page-5-3"></span><sup>1</sup>wobei man den Public Key ohne Risiko veröfentlichen kann

#### 5 ZAURUS PAKETE INSTALLIEREN

Installationen können manchmal etwas länger dauern. Wenn man ganz ungeduldig ist, kann man auf einer anderen Konsole/Terminal ein TOP aufrufen. Wenn z.B. TAR oder RM über 90% der CPU brauchen ist alles OK.

Danach wird erst mal ein ordentlicher SSH-Daemon eingerichtet:

```
ipkg -d sd install openssh openssh-ssh openssh-sshd openssh-scp libcrypto0.9.7
ipkg-link add openssh-ssh
ipkg-link add openssh-sshd
ipkg-link add openssh-scp
ipkg-link add libcrypto0.9.7
update-rc.d sshd defaults
/etc/init.d/dropbear stop
/etc/init.d/sshd start
rm /etc/rc?.d/?10dropbear
```
Und danach kommen noch ein paar weitere nützliche Dinge dazu \*g\*:

```
ipkg -d sd install wget
ipkg-link add wget
ipkg -d sd install vim ncurses
ipkg-link add vim
ipkg-link add ncurses
ipkg -d sd install kismet
ipkg-link add kismet
ipkg-link add libstdc++6
ipkg -d sd install vpnc iproute2
ipkg-link add vpnc
ipkg-link add libgcrypt11
ipkg-link add libgpg-error0
ipkg-link add iproute2
echo "alias ls=\"ls -la\"" > /home/root/.profile
echo "alias verz=\"nice find ./ -type d -maxdepth 1 -exec du -sh \{\} \;\"" >> /home/root/.profile
echo "alias stringsuche=\"find . -type f -print0 | xargs -0 grep\"" >> /home/root/.profile
cd /usr/bin
wget http://www.helber.it/fileadmin/Projekte/Router/tarsend.sh
wget http://www.helber.it/fileadmin/Projekte/Router/tarrecv.sh
chmod +x *.sh
\# Package: http://aircrack-ng.org/doku.php
\# Drivers: http://zaurus.aircrack-ng.org/collie/
cd /media/card
wget http://www.helber.it/fileadmin/Projekte/Zaurus/aircrack-ng_0.6-r0_arm.ipk
wget http://www.helber.it/fileadmin/Projekte/Zaurus/hostap-modules-cs-rawtx-2.4.18-rmk7-pxa3-embedix_0.4.7-r1_collie.ipk
wget http://www.helber.it/fileadmin/Projekte/Zaurus/hostap-modules-pci-rawtx-2.4.18-rmk7-pxa3-embedix_0.4.7-r1_collie.ipk
wget http://www.helber.it/fileadmin/Projekte/Zaurus/hostap-modules-rawtx-2.4.18-rmk7-pxa3-embedix_0.4.7-r1_collie.ipk
ipkg -d sd install hostap-modules-rawtx-2.4.18-rmk7-pxa3-embedix_0.4.7-r1_collie.ipk
ipkg-link add hostap-modules-rawtx-2.4.18-rmk7-pxa3-embedix
rm hostap-modules-rawtx-2.4.18-rmk7-pxa3-embedix_0.4.7-r1_collie.ipk
ipkg -d sd install hostap-modules-cs-rawtx-2.4.18-rmk7-pxa3-embedix_0.4.7-r1_collie.ipk
ipkg-link add hostap-modules-cs-rawtx-2.4.18-rmk7-pxa3-embedix
rm hostap-modules-cs-rawtx-2.4.18-rmk7-pxa3-embedix_0.4.7-r1_collie.ipk
ipkg -d sd install hostap-modules-pci-rawtx-2.4.18-rmk7-pxa3-embedix_0.4.7-r1_collie.ipk
ipkg-link add hostap-modules-cs-rawtx-2.4.18-rmk7-pxa3-embedix
rm hostap-modules-pci-rawtx-2.4.18-rmk7-pxa3-embedix_0.4.7-r1_collie.ipk
ipkg -d sd install aircrack-ng_0.6-r0_arm.ipk
ipkg-link add aircrack-ng
```
rm aircrack-ng\_0.6-r0\_arm.ipk

ipkg -d sd install wellenreiter ipkg-link add wellenreiter ipkg-link add libopie1 ipkg-link add libopie2

Bevor wir weitere Pakete installieren Starten wir den Zaurus neu, weil bei mir der ipkg manchmal ohne extra Destination-Angabe Pakete ins RAM installiert hat und nicht auf die SD-Karte. Nach einem Neustart war das nicht der Fall.

ipkg -d sd install opie-wellenreiter ipkg-link add opie-wellenreiter ipkg-link add manufacturers

#### <span id="page-7-0"></span>6 WLAN

Der Befehl "dmesg" hat bei mir folgendes Ergebnis geliefert:

```
orinoco.c 0.13e (David Gibson <hermes@gibson.dropbear.id.au> and others)
orinoco_cs.c 0.13e (David Gibson <hermes@gibson.dropbear.id.au> and others)
eth0: Station identity 001f:0006:0001:0003
eth0: Looks like an Intersil firmware version 1.3.6
eth0: Ad-hoc demo mode supported
eth0: IEEE standard IBSS ad-hoc mode supported
eth0: WEP supported, 104-bit key
eth0: MAC address 00:10:7A:4E:50:E7
eth0: Station name "Prism I"
eth0: ready
eth0: index 0x01: Vcc 3.3, irq 35, io 0xc4860000-0xc486003f
```
Wenn die WLAN-Karte halbwegs was taugt, dann sollte sie sich auch in den monitormode schalten lassen. Ansonsten kommt man um ein Firmware-update oder den Kauf einer anderen Karte kaum herum. "Prism I" können meistens keinen monitor-mode. Mit "Prism II" hingegen sollte man keine großen Probleme haben.

#iwconfig eth0 mode Managed #iwconfig eth0 mode Ad-Hoc iwconfig eth0 mode Monitor #ifconfig eth0 ether 00:03:0D:02:1D:7B

### <span id="page-7-1"></span>7 Pocket Work Station (Debian)

Ich muss zugeben ... bei mir habe ich es nicht zum Laufen gebracht ... aber vielleicht hat ja jemand anderes mehr Glück.

Here are some of the features of PocketWorkStation a Debian/GNU Linux distribution for PDAs:

Full Debian GNU/Linux operating environment, with easy access to the many GB of available software. Want the Konqueror web browser and have 50MB free space on your SD card? Run apt-get install konqueror, go eat lunch and come back to find it ready to run. No porting needed.

Includes X11 able to run most Linux applications - it supports virtual screens larger than the physical screen, realtime anti-aliased scaling and rotation, 3-mouse-button emulation and a full keyboard (useful i.e. if you need to send Ctrl-Alt-Del to an application).

VNC client fbvnc (same features as X11 above) - remote administer your NT box from your Zaurus.

Runs completely out of a single directory (a 256MB SD card is ideal), no re-flashing or modification of the existing operating system is required.

Switch between QTopia and X11 whenever you like without rebooting or needing to stop any of your X11 applications.

Now, there are a few steps before we can install Debian. First, the network card I used was a PRETEC compactLAN card; this card is not correctly configured in OpenZaurus 3.2. Open up /etc/pcmcia/config on the Z, and scroll to the PRETEC entry; where it says 10baseT, change it to 10BaseT. (capital letter from lower-case). Now networking should work properly.

```
cd /media/card/
mkdir PocketWorkStation
cd PocketWorkStation
wget http://pocketworkstation.org/files/zaurus-debian-big-v1.0.tgz
tar -xvvzf zaurus-debian-big-v1.0.tgz
/media/card/PocketWorkStation/INSTALL.d/postinst.sh
vi /etc/debroot.conf
#DEB_RUN_SERVICES="ssh"
mount /media/card -o remount,dev,suid,exec
13/03/2006 01:08:41 Full-control authentication passed by 127.0.0.1
fbvnc: VNC authentication succeeded
fbvnc: Desktop name "root's x11 desktop (collie:1)"
fbvnc: Connected to VNC server, using protocol version 3.3
fbvnc: VNC server default format:
16 bits per pixel.
Least significant byte first in each pixel.
True colour: max red 31 green 63 blue 31
            shift red 11 green 5 blue 0
FBmouseopen: Error opening /dev/gpmdata, trying /dev/mouse
FBmouseopen: Error opening /dev/mouse
```
Skipping FBputcmap Segmentation fault

### <span id="page-9-0"></span>8 Quellen

### Literatur

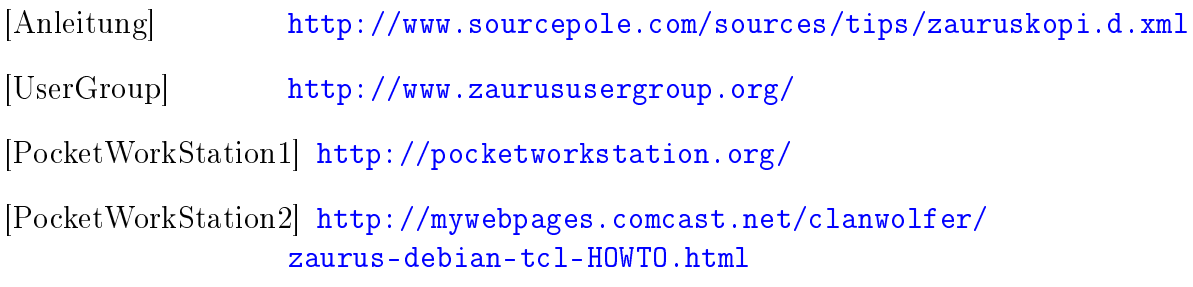

### <span id="page-9-1"></span>9 Marken

Diese Dokumentation beinhaltet eingetragene Marken oder Marken der jeweiligen Eigentümer.

Einige Firmen- und/oder Produktbezeichnungen in dieser Dokumentation sind Warenzeichen und/oder eingetragene Warenzeichen ihrer jeweiligen Besitzer.

### <span id="page-9-2"></span>10 Haftungsausschluss

Die Vollständigkeit und Verlässlichkeit der in dieser Dokumentation enthaltenen Informationen wurde zwar überprüft, die Dokumentation wird jedoch ohne Mängelgewähr und ohne irgendeine Gewährleistung angeboten, weder ausdrücklich noch stillschweigend. In keinem Fall bin ich Innen gegenüber haftbar für Schäden, die auf die Verwendung oder den anderweitigen Einsatz dieser oder anderer Dokumentationen von mir zurückzuführen sind.